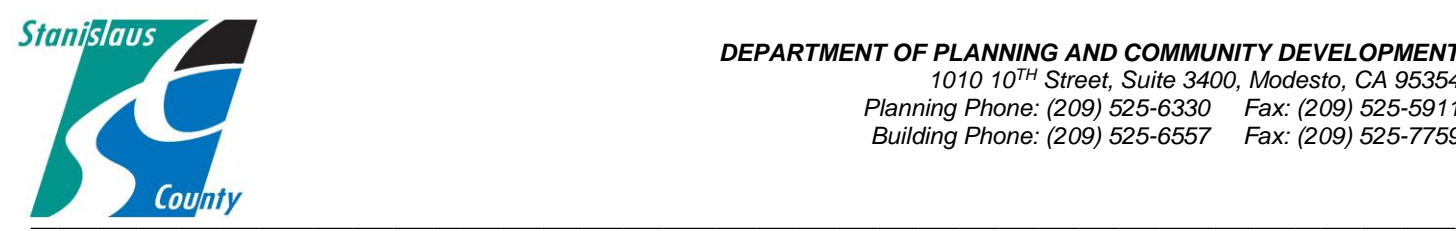

#### *DEPARTMENT OF PLANNING AND COMMUNITY DEVELOPMENT 1010 10TH Street, Suite 3400, Modesto, CA 95354 Planning Phone: (209) 525-6330 Fax: (209) 525-5911 Building Phone: (209) 525-6557 Fax: (209) 525-7759*

#### ONLINE PERMITTING SYSTEM HELP GUIDES

## **HOW TO APPLY FOR A PERMIT**

#### **Accela Citizen Access:**

Accela Citizen Access(ACA) is Stanislaus County's online tool that allows the public to perform several tasks online. Tasks such as applying for a permit, submitting plans, checking the status of a permit, scheduling inspections, and conducting research are available to the public at any time.

Our Building Permit Services Division offers online permit applications and plan submittals through the ACA platform to homeowners, design professionals, and licensed contractors for the following permit types:

Over the Counter permit types (No plans Required):

- Electrical Services under 600 Amps Residential Reroof
- 
- Wall or Floor Furnace Change Out Stucco and Siding
- 
- 
- 

Full Review permit types (Plans Required):

- 
- 
- Commercial Signs Residential Pools
- Garages Converted to Living Space Residential Remodel
- 
- 
- Residential and Commercial Building **Permits**
- 
- Woodstove Insert Sewer Line Repair
	-
- Gas Service Reconnect The Water Heater Replacement
- HVAC Post Fire Inspection / General Inspection
- Pre-Move Water Line Repair
- Agricultural Storage Buildings Residential Garages under 3000 sq. ft
- Cell Towers  **Residential Patio Covers** 
	-
	-
- Manufactured Homes  **Residential Storage Sheds**
- Residential Additions **•** Photovoltaic (Solar) systems

Currently, the following permit types are not available online. Please contact or office at (209)525-6557 and staff can assist you with these permit types:

- Commercial Reroof
- Demolition Permits
- 
- Master Plans
- Move In Dwelling
- Grading Sewer or Water Connection *New Connections*

### **HOW TO APPLY FOR A PERMIT**

**1. Go to the Stanislaus County Accela Citizen Access(ACA) home page at [www.scplanning.org](http://www.scplanning.org/) Login and click on "County Building". If you do not have an existing public user account, click the link on the home page to begin the process and/or refer to the instructions on "How to Register for an Account".**

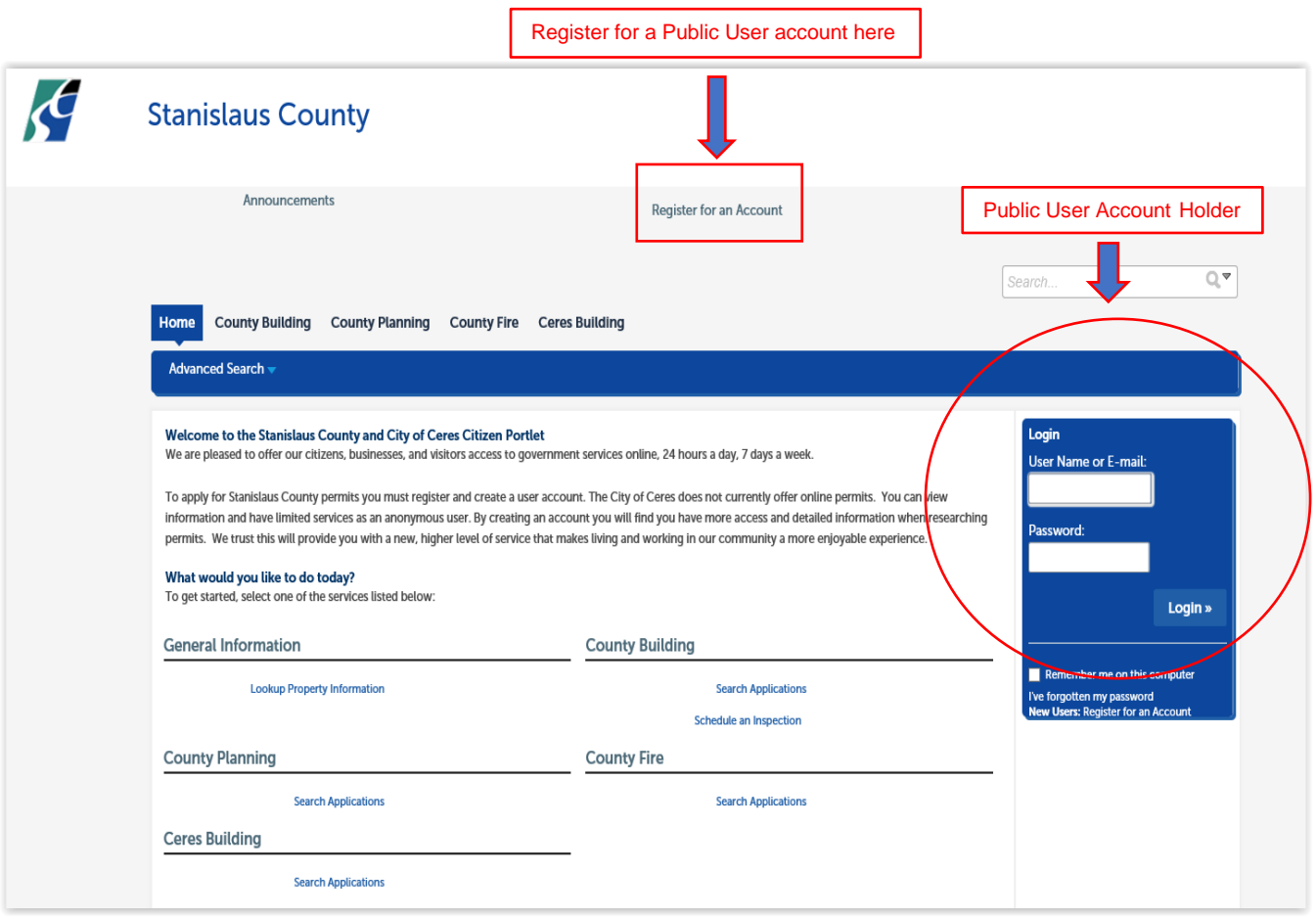

**2. Once Logged into your account click on "County Building" and then "Create an Application". In addition, any case associated with your public user account will be displayed on this page.**

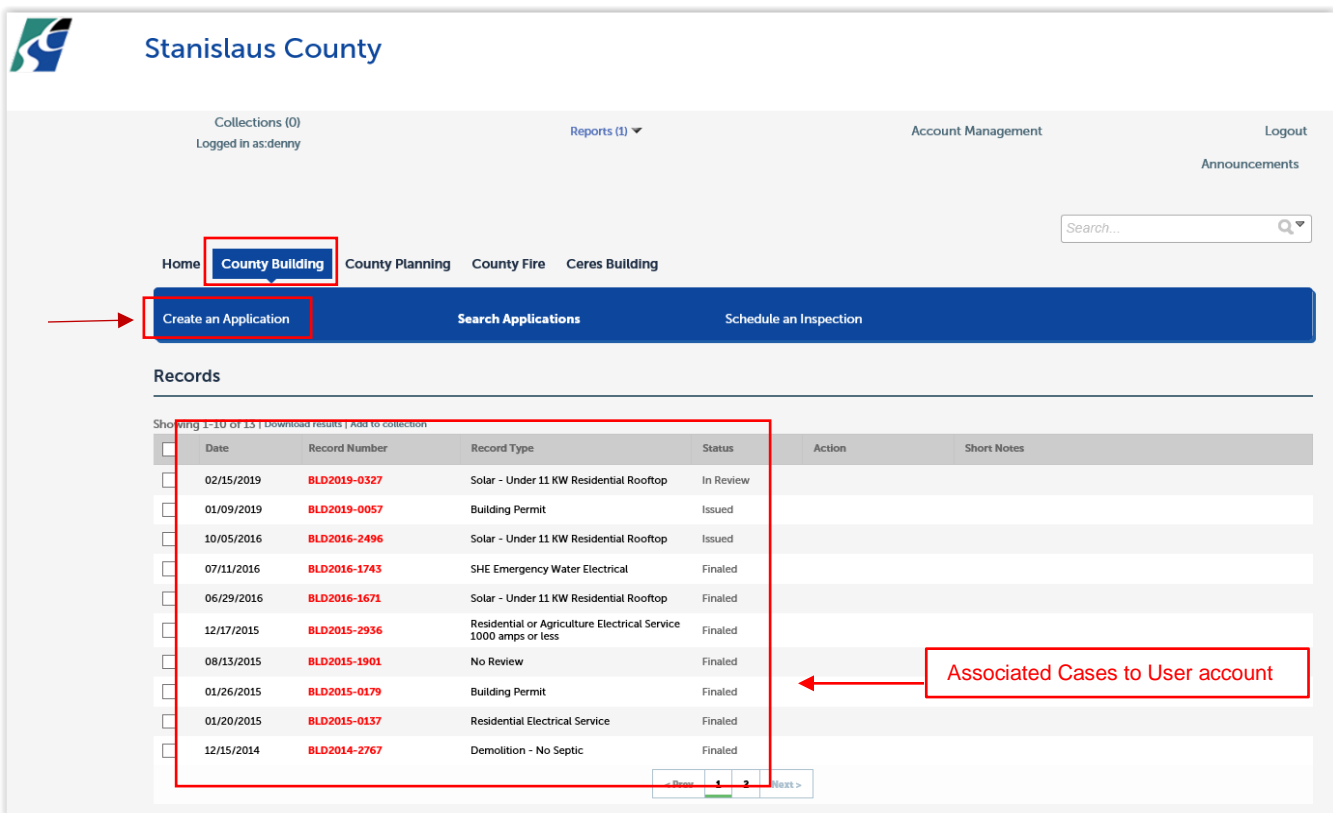

**3. After reading the online application disclaimer, check the box that indicates you have read and accepted the terms and then click the "Continue Application" button.**

Please note, Manufactured Home owners and contactors please contact County staff prior to continuing application. Your application may need to be filed with the State.

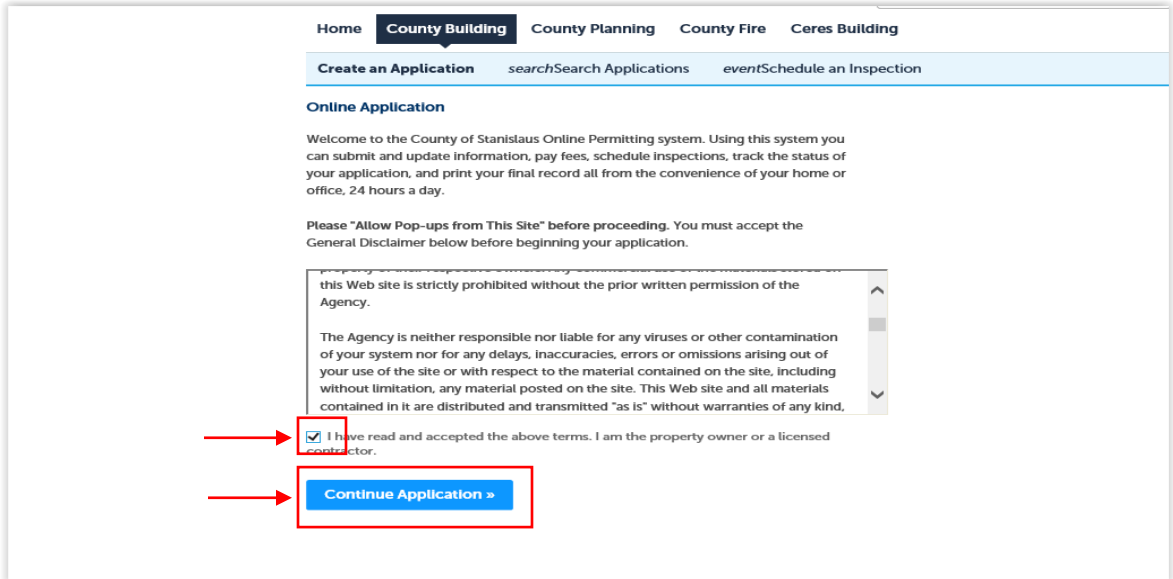

**4. Select the specific record type that matches your project. Once selected click "Continue Application".**

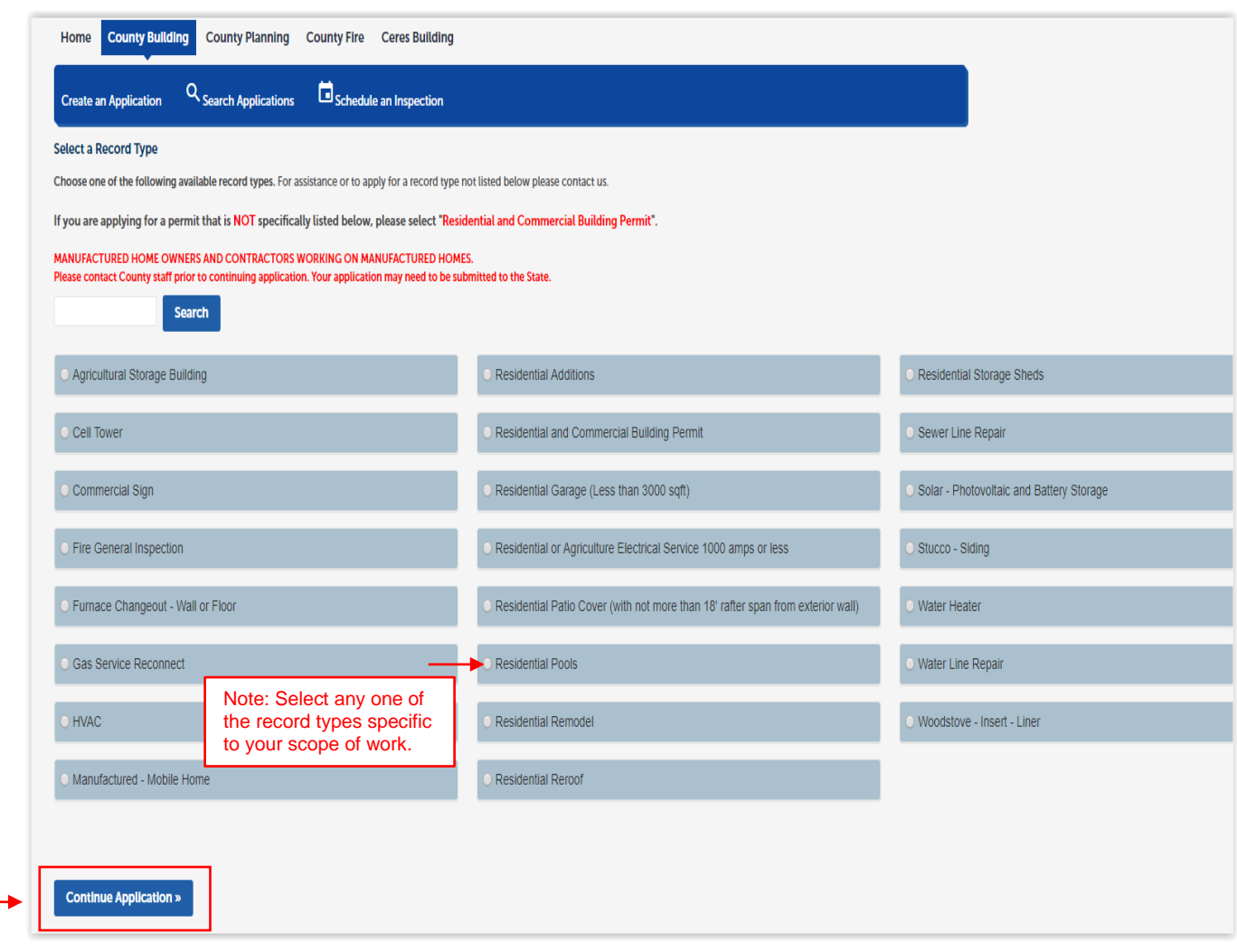

#### 5. **Property Information: Either enter the legal nine digit (xxx-xxx-xxx) Assessor Parcel Number (APN) in the lower field or the address. If there are multiple addresses on the desired parcel choose the applicable address of where the work is to take place.**

Please note when using the address function, the exact specific number needs to be placed in the upper field. In the example below the exact address number and the first letter of the street was entered. If the search criteria does not return the expected results, click cancel, and reduce the amount of information input to search, or decrease the information input??

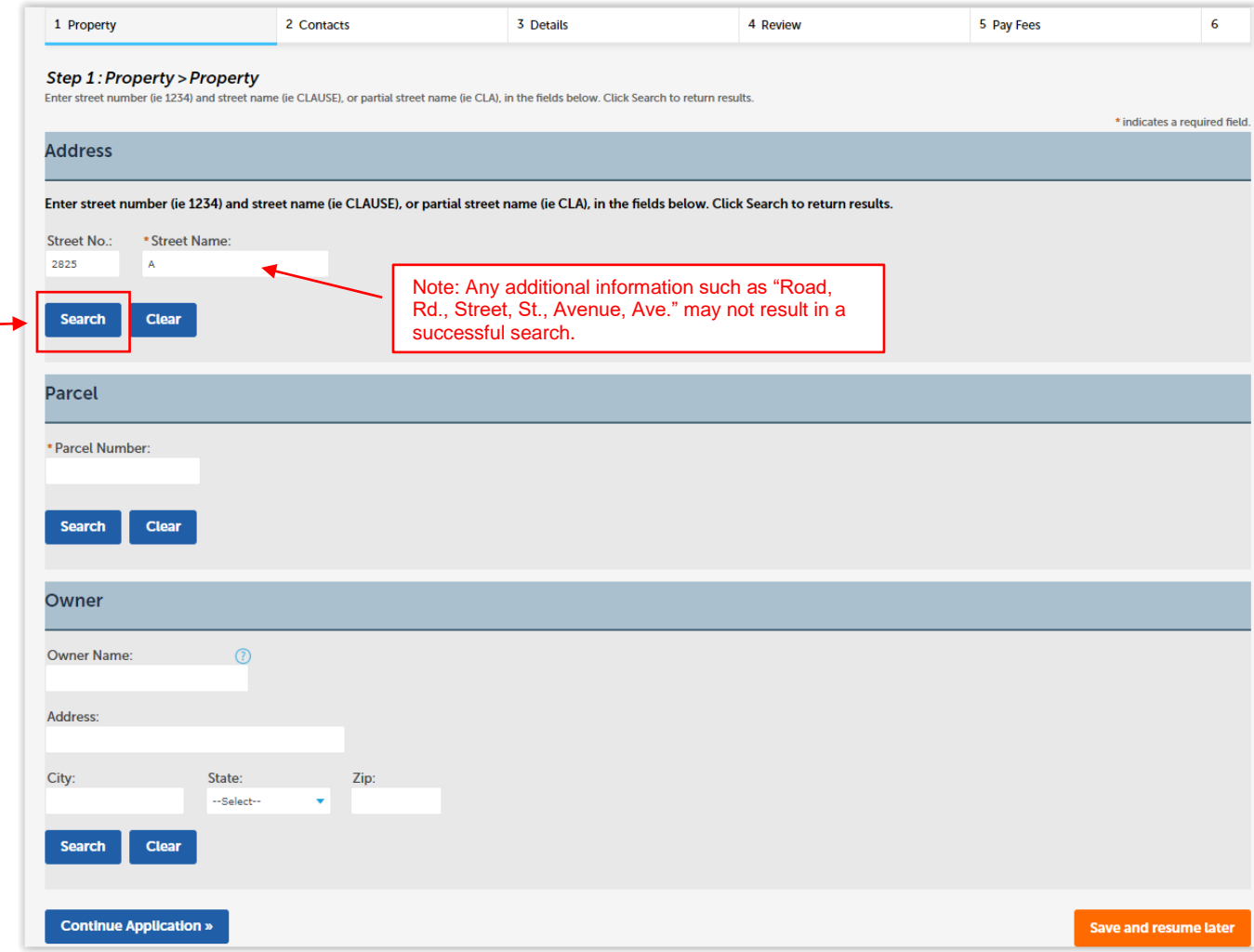

# **Address Search Result List**  $\times$ **Addresses** Showing 1-4 of 4 Address 2825 ADA 3, MODESTO CA 95358, 2825 ADAIR RD MODESTO, CA 95358  $O$  2825 ALBI VAY, MODESTO GIS, 3, MODESTO CA 95358, 2825 ALBION WAY MODESTO, CA 95358  $O$  2825 AND IA WAY, MODESTO GIS, 1, MODESTO CA 95354, 2825 ANDALUSIA WAY MODESTO, CA 95354 2825 ANT CIR, MODESTO GIS, 1, MODESTO CA 95356, 2825 ANTWERP CIR MODESTO, CA 95356 **Cancel**

Once the address fields and parcel information are correctly populated click "Select".

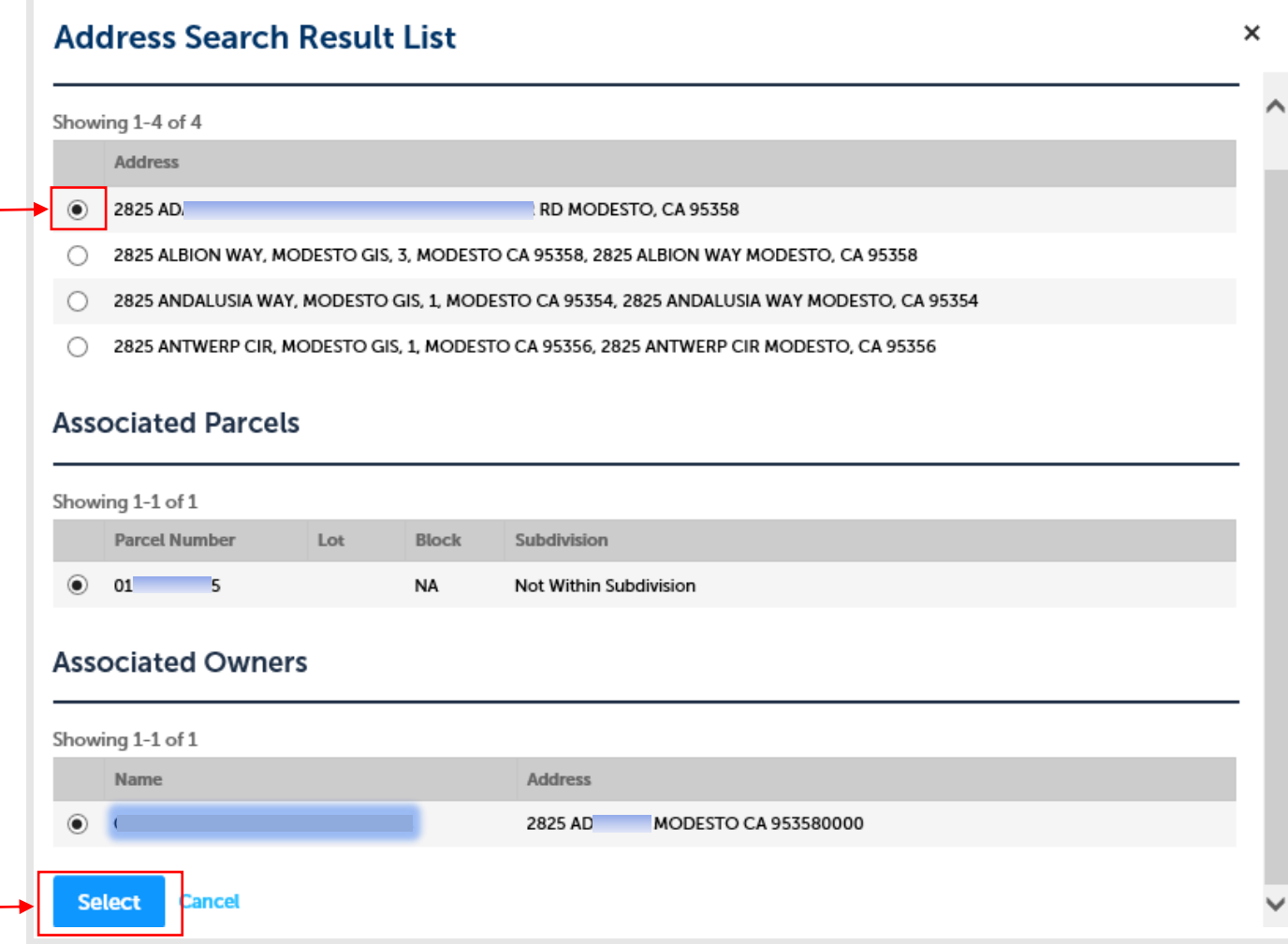

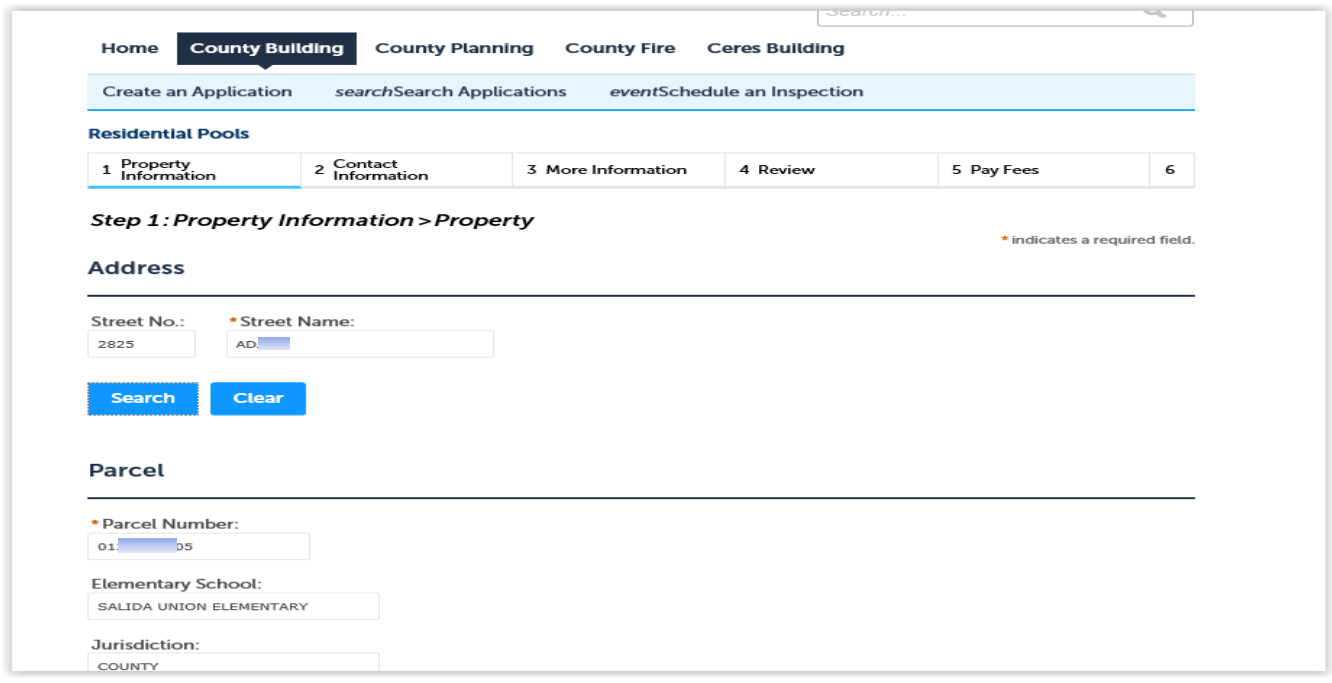

Once fields are populated review all information. click "Continue Application" button at the bottom of the screen.

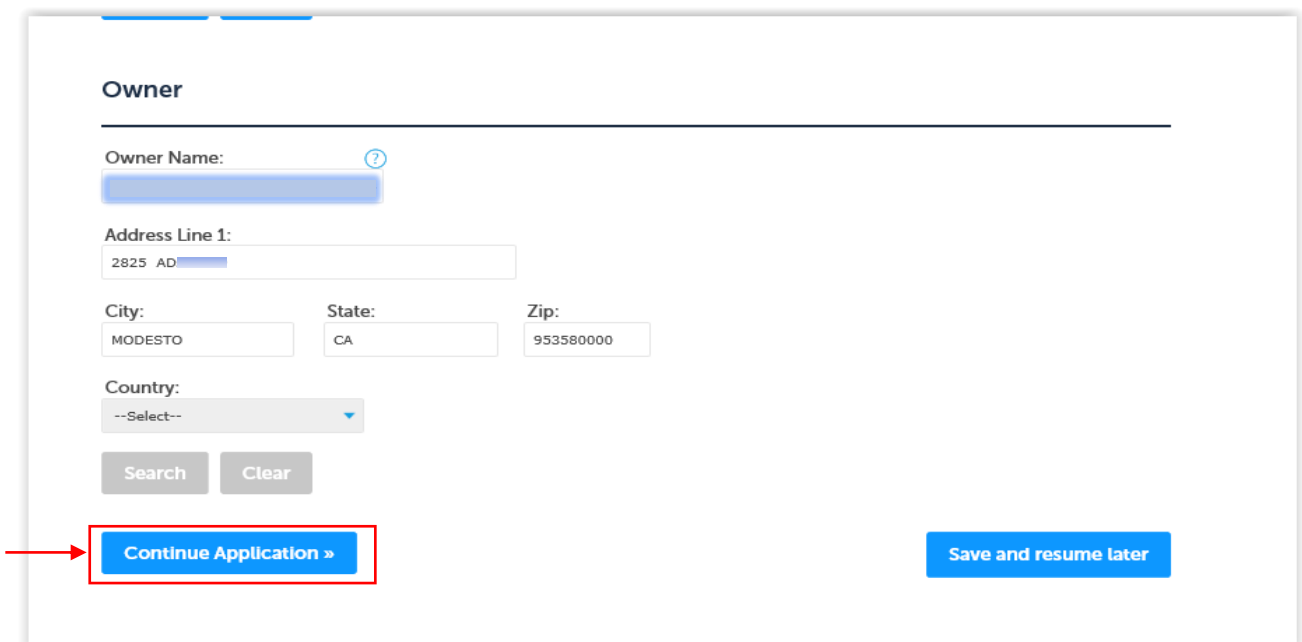

**6. Contact/Applicant Information: There are multiple options to add applicant information; The owner, a registered account holder, design professional, Engineer, Architect or Contractor. If you are the owner or a registered account user click on "Select from Account". If you wish someone else be the main "Contact" click "Add New".**

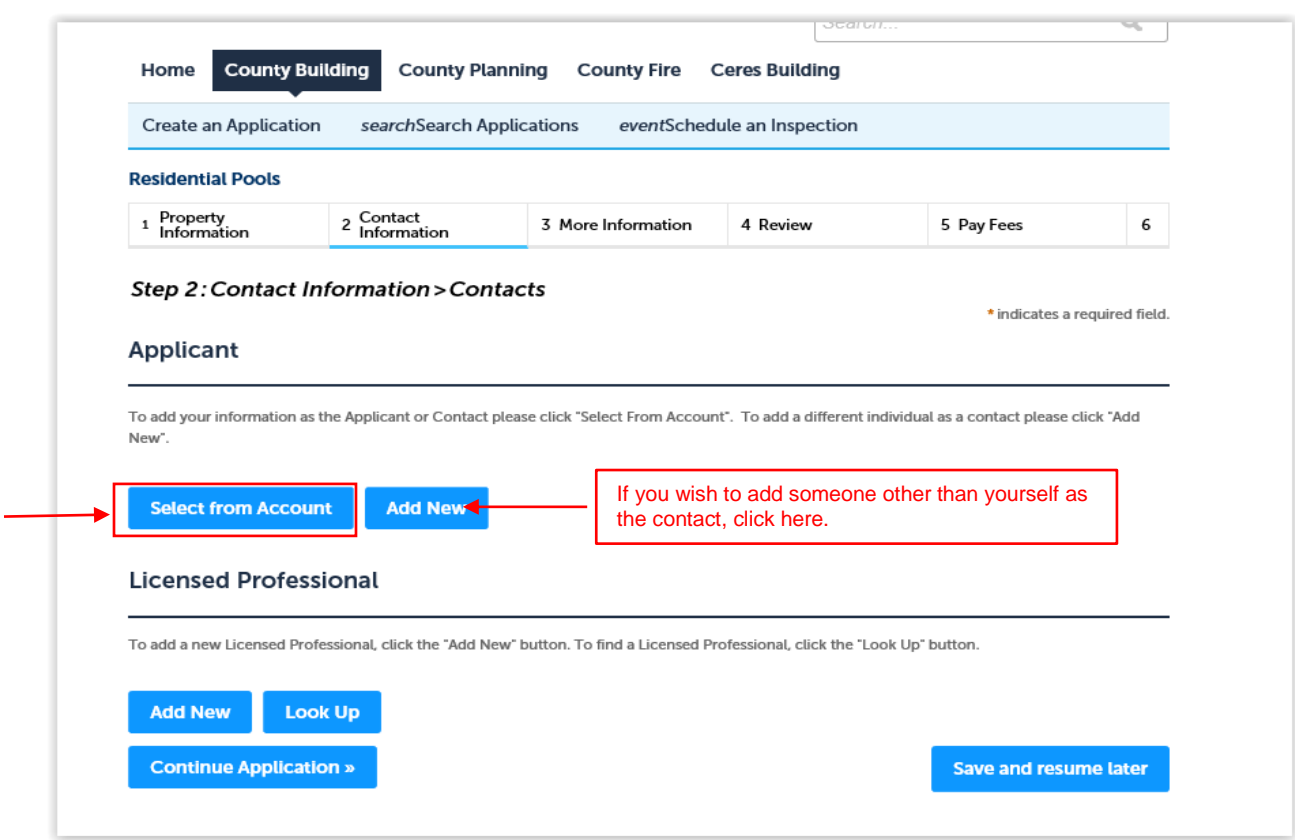

### Choose a contact from the list and click "Continue"

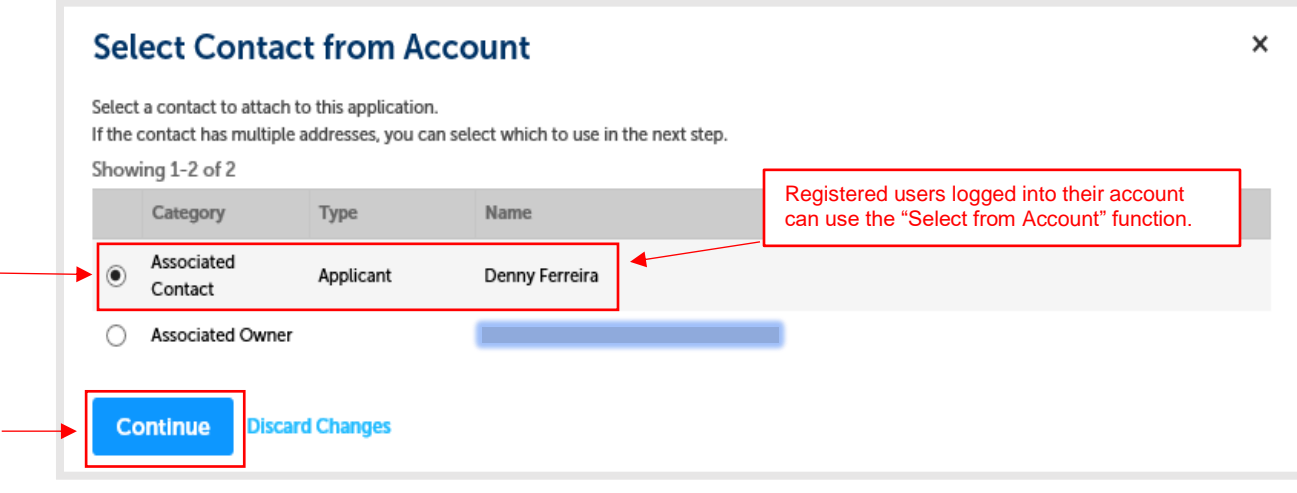

For unregistered users that are not the property owner, or someone other than yourself that you want to be the main contact, click on "Add New" and fill out the information requested.

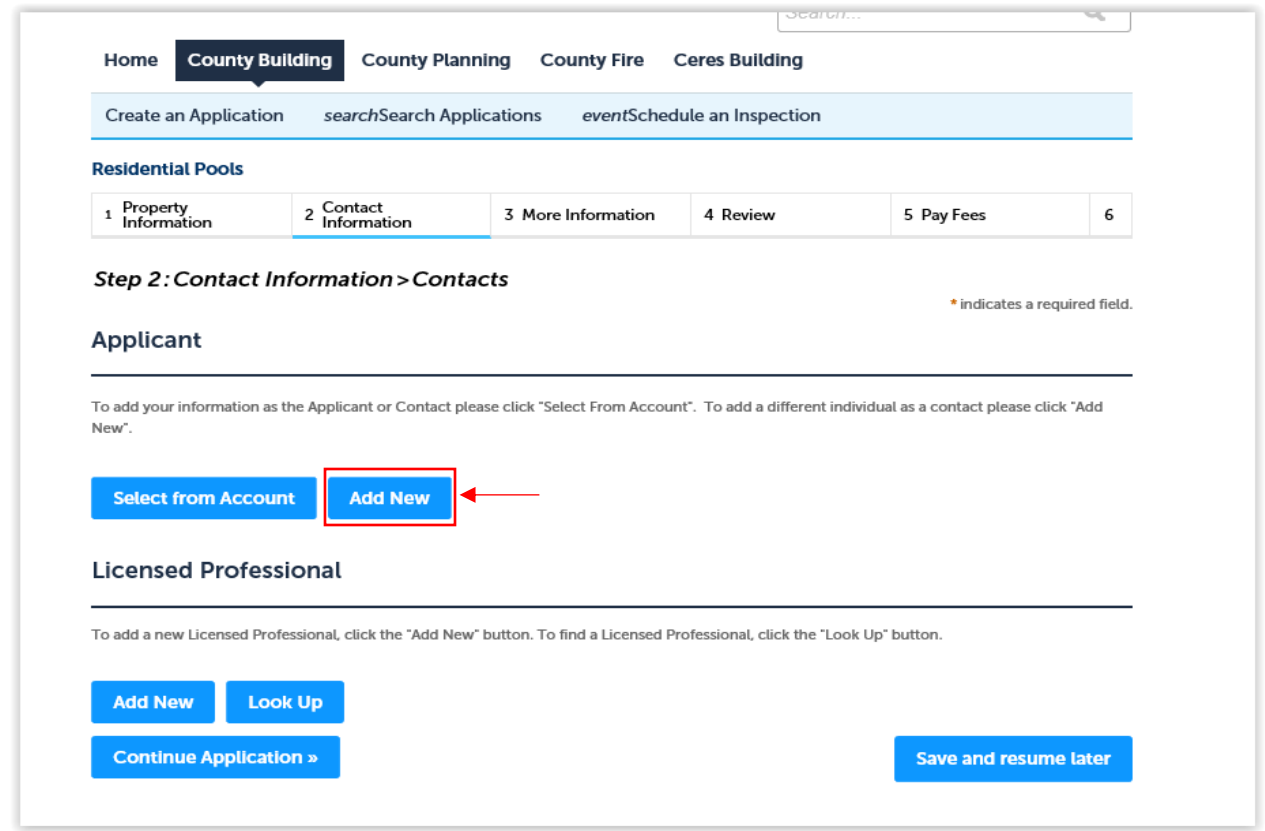

Complete all required fields and click "Continue".

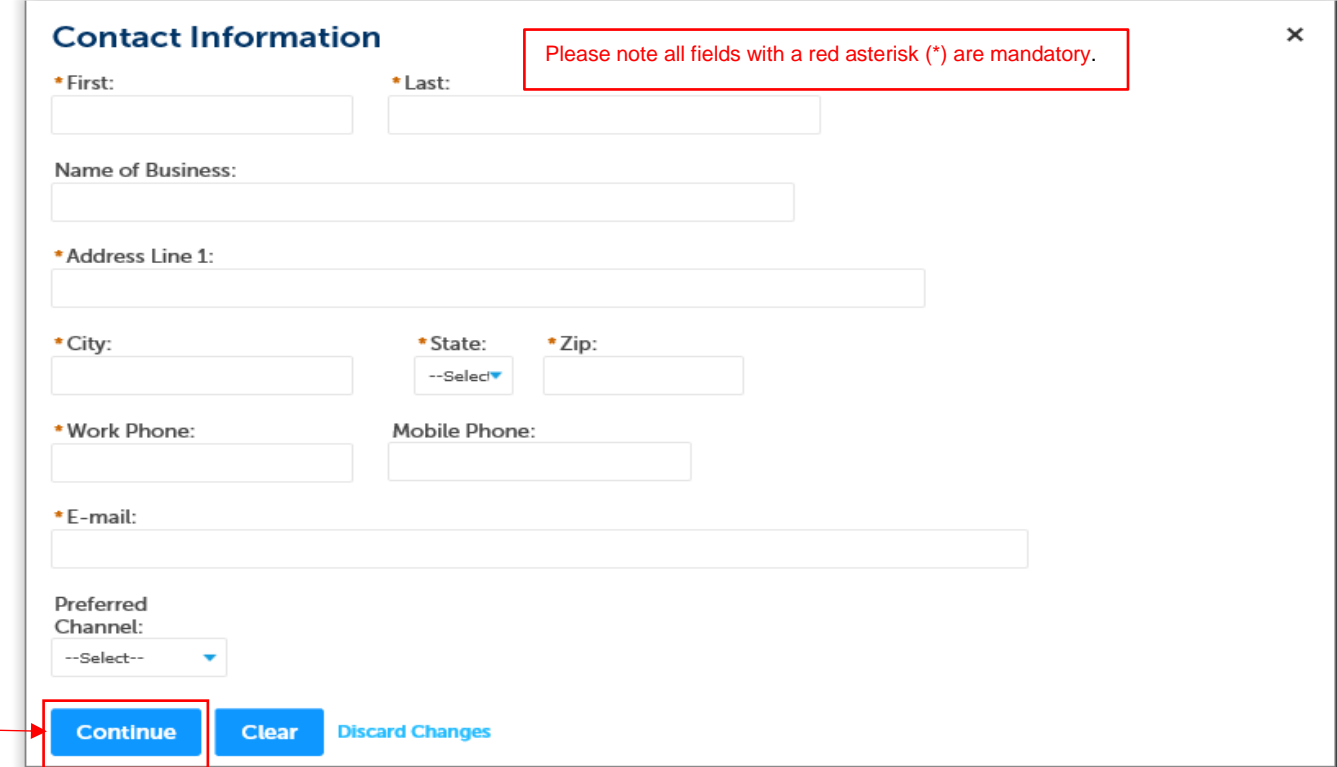

For licensed professionals use either the "Add New" or "Look Up" buttons.

![](_page_9_Picture_14.jpeg)

"Look Up". This function will add a licensed professional by searching the County's Data base. If the result of the search for a licensed professional is not successful utilize the "Add New" function.

![](_page_9_Picture_15.jpeg)

"Add New". To add a professional or a contractor that is not in the County's permitting system data base.

![](_page_10_Picture_11.jpeg)

Once all the contact information is accurate and complete click on the "Continue Application" button.

![](_page_10_Picture_12.jpeg)

**7. Project Information: The application specific information is your opportunity to pick the values that apply to your project. Each specific record type has information specific to its use and application.** 

![](_page_11_Picture_54.jpeg)

Under "Detail Information" input the description of work. During the application process, County staff may modify this description based on the scope of work and information presented on the plans.

![](_page_11_Picture_55.jpeg)

For those Over the Counter permit types, except for electrical services for agricultural pumps that require a map, continue on to number eight (8) below. Those permit types requiring plan submittals, to add PDF or AUTO CAD plans, PDF engineering calculations and any other supporting documents to be reviewed, first click on the "Add" button under "Attachment".

Document Requirements:

- To support the long-term archive and retrieval of plans and the supporting documents, it is recommended that only PDF files and AutoCad vector files be accepted;
- Please do not combine PDF Files within a "Portfolio";
- PDF files containing Plan Sheets should contain a bookmark for each page, that lists the Sheet / Page reference number;
- Plan Sheet numbers should be unique within a Case / Record. No two drawing sheets should have the same reference / sheet number;
- Plan Sheets should be orientated to allow the files to be viewed without needing to rotate;
- Files must not require a password in order to view the file;
- Files should conform to a naming convention as listed below;
- The Filename should include the Submission number, which should be incremented for each submission by the applicant;
- For optimized performance, the file size of each file should not exceed 100MB.

The "File Upload" window will allow you to add all plans, calculations and supporting documents at one time. Click "Add" and then choose the file you would like to upload from your computer. To upload file, first Click the "Add" button.

![](_page_12_Picture_342.jpeg)

![](_page_13_Picture_109.jpeg)

**NAMING CONVENTION OF DOCUMENTS**: Please title each document with a naming convention that specifically identifies the document and a number that represents the submittal version. If there are multiple document submittals identify them as such. Below are examples of preferred naming conventions:

![](_page_13_Picture_110.jpeg)

Once the file upload indicator bar reaches 100% the upload is complete. Verify the description of the document is correct. If there are other documents of the same type to attach, click the "Add' button again and complete the process until all the documents have been uploaded. Once all the documents are uploaded click "Continue".

![](_page_13_Picture_111.jpeg)

Once the documents have been uploaded the type of document needs to be chosen along with a brief description.

![](_page_14_Figure_1.jpeg)

Once the information is complete click "Save".

![](_page_15_Picture_22.jpeg)

Once all attachments have been uploaded and saved the document details can be reviewed by clicking "Actions". Click "Continue Application".

![](_page_16_Picture_55.jpeg)

![](_page_16_Picture_56.jpeg)

3 More Information

4 Review

5 Pay Fees

1 Property<br>1 Information

**8. Review: Please take time to review each section of your permit application. For accuracy pay special attention to the address, parcel and contact information. Any incorrect information can be changed using the "Edit" button for the applicable section.** 

![](_page_16_Picture_57.jpeg)

Once the application is determined to be accurate click "Continue Application".

![](_page_17_Picture_26.jpeg)

**9. Pay Fees: For Over the Counter permit types, fees are payable at this time. Full Review Permit types, no fees will be requested to submit your application. Staff will review the application for completeness and generate fees depending on the scope of the project and the departments that must review the proposal. Click "Continue Application" to finalize and submit your application.**

![](_page_17_Picture_27.jpeg)

### **10. Record Issuance: Please note this is not the issuance of a permit. Record issuance is specific to the Record or Building Permit number issued to the case upon submittal.**

Once all submittal fees are generated an invoice will be emailed to you with payment directions.

![](_page_18_Picture_35.jpeg)

Please note, the permit application has only been submitted for review. The permit has not been issued nor does submitting the application and plans constitute any type of compliance or assurance that the permit will be approved.